# Anleitung zum Auswerteprogramm ESA22a

Auswertung von ESA22c-List-Mode-Daten (ESA22-Spektrometer)

13.Jun.2007 K. Huber, Strahlenzentrum Univ. Gießen Version 27.Jan.2009

# Inhaltsverzeichnis

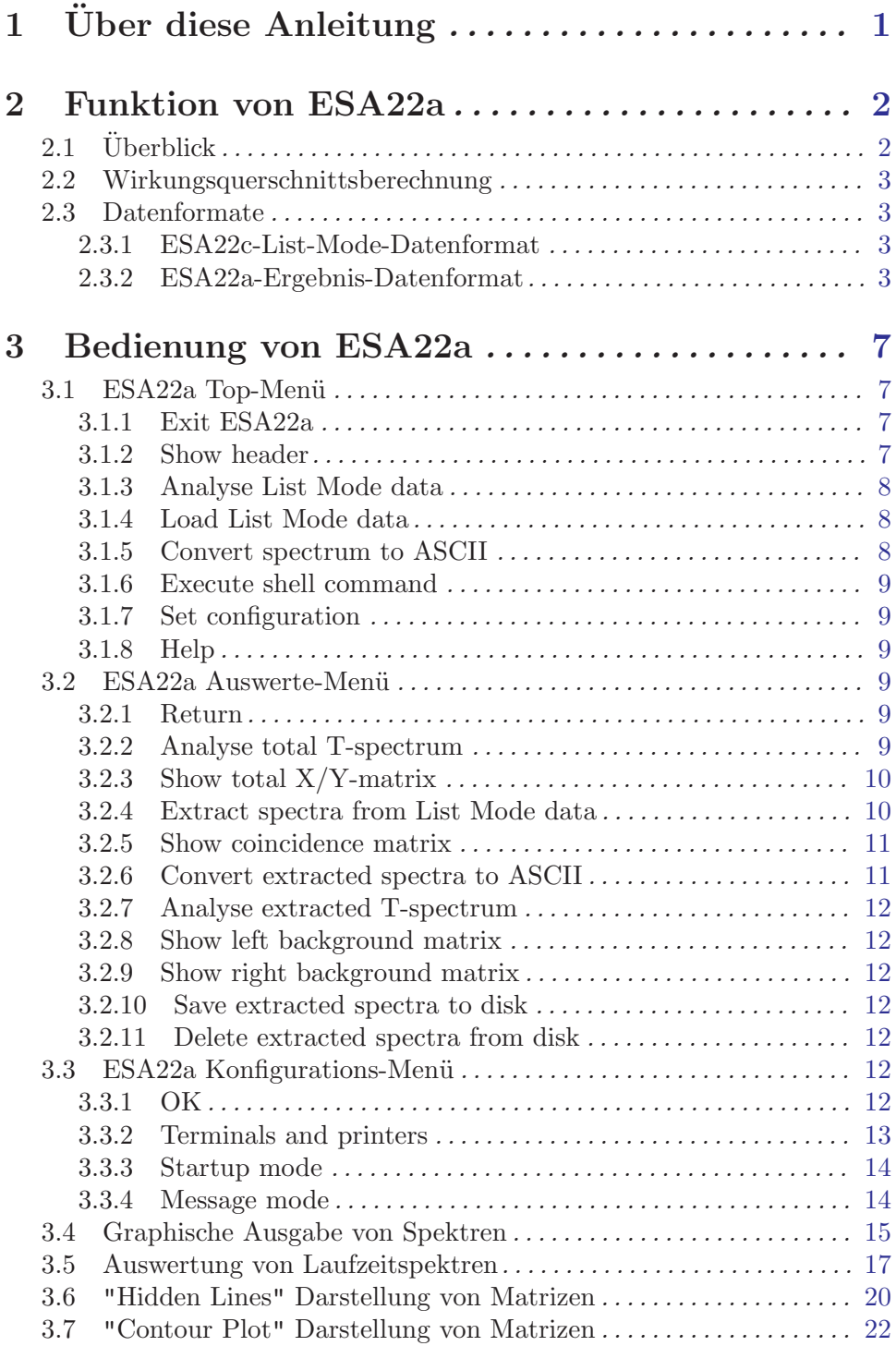

# <span id="page-2-0"></span>1 Über diese Anleitung

Diese Anleitung zum ESA22a-Auswerteprogramm steht in verschiedenen Formaten zur Verfügung. Die entsprechenden Files finden Sie auf dem Servix unter  $/usr/exp/ex-help$ oder auf Ihrem Experiment-Account unter \$HOME/ex home/ex help:

esa22a.txt Text-Format, kann z.B. mit a2ps in handlichem Format gedruckt werden. esa22a.dvi DVI-Format, kann z.B. mit dvips auf einem Postscript-Drucker gedruckt werden oder mit xdvi auf einem X-Windows Bildschirm dargestellt werden. esa22a.html HTML-Format, kann mit jedem HTML-Browser (z.B. netscape) gelesen werden. esa22a.info INFO-Format, kann mit dem GNU-Info-Browser (info -f esa22a.info) und GNU-emacs gelesen werden. esa22a.pdf PDF-Format, mit dem Acrobat-Reader zu lesen.

## <span id="page-3-0"></span>2 Funktion von ESA22a

## $2.1$  Überblick

Für das ESA22-Elektronen-Spektrometer existieren folgende Datenerfassungs- und Auswerteprogramme:

ESA22mMessung einer Position-Computer-Matrix ESA22s Messung von Energie-Scan Matrizen ESA22t Messung eines Koinzidenz-Zeit-Spektrums ESA22c Messung von Koinzidenz-List-Mode Daten ESA22f Messung von Formfaktor-Spektren ESA22a Auswertung von ESA22c List-Mode Daten

Die List-Mode-Daten einer ESA22c-Messung enthalten Echtzeit- und Spektrometer-Energie-Informationen, Elektron-Ion-Laufzeitdaten und Positionsdaten für die Elektronen. Das ESA22a-Programm extrahiert aus den List-Mode-Daten in einem vorgegebenen Zeitund Energiebereich ein Elektron-Ion-Laufzeitspektrum und eine Positionsmatrix für den Koinzidenzbereich, sowie je eine Positionsmatrix für rechten und linken Untergrund, die zur weiteren Verarbeitung als ASCII-File und im binären Strahlenzentrumsformat abgespeichert werden können.

Zum Extrahieren der Spektren verlangt ESA22a zuerst die Angabe eines Zeit- und Energie-Fensters. Innerhalb dieses Fensters akkumuliert ESA22a ein Laufzeitspektrum, das es anschließend zum Setzen von vier Markern zum Abgrenzen der Koinzidenz- und Untergrund-Bereiche graphisch darstellt.

Nach Eingabe der Marker werden innerhalb des vorgegebenen Fensters die drei Positionsmatrizen für Koinzidenz- und linkem und rechtem Untergrund akkumuliert.

Das ESA22a-Programm kann von dem ESA22c-Messprogramm gestartet werden unter dem Menü-Punkt "Analyse Spectrum". Es wird dann die gerade laufende ESA22c-Messung online ausgewertet. Der Start von ESA22a erfolgt in diesem Fall üblicherweise unter Umgehung des Hauptmenüs. Die Rückkehr ins Hauptmenü von ESA22a kann jedoch durch ~Z erzwungen werden. Dort kann unter dem Menüpunkt "Set Configuration" ein anderes Verhalten beim Start durch ESA22c eingestellt werden (Siehe [Abschnitt 3.3.3 \[Startup mode\],](#page-15-1) [Seite 14.](#page-15-1)).

ESA22a ist zur Zeit lauffähig auf folgenden Plattformen:

- VME Experiment-Rechner-System mit VxWorks Betriebssystem
- DS5000 Workstations mit Ultrix Betriebssystem (Tutnix, Kannix, Hatnix)
- AlphaServer mit True-64-Unix Betriebssystem (Servix)
- PC mit Linux Betriebssystem (Atomix)

Als Bildschirm wird ein VT240/330/340 Terminal, ein Unix-Host mit xterm oder dxterm oder ein PC mit **TeraTerm** benötigt.

Für die mehrfarbige Darstellung der Matrizen als "Contour Plot" über einen PC ist wegen des Fehlens einer mehrfarbigen Terminalemulation für den PC der Umweg über den <span id="page-4-0"></span>Servix mittels XWIN32 notwendig. Der Servix besitzt mit dem Regis-Protokoll des dxterm-Programmes eine geeignete Emulation. ESA22a muss für dxterm/Regis konfiguriert werden (Siehe Abschnitt 3.3 [ESA22a Konfigurations-Menü], Seite 12.).

## 2.2 Wirkungsquerschnittsberechnung

(zur Zeit nicht implementiert!)

## 2.3 Datenformate

Sowohl die ESA22c-Messdaten-Files als auch die ESA22a-Ergebnis-Files entsprechen dem Strahlenzentrumsstandard und können deshalb mit einer Anzahl vorhandener Programme weiterverarbeitet werden.

- Sie beginnen mit einem Header von 512 Bytes Länge, der am Anfang einen standardisierten Teil enthält und anschließend noch eine Reihe weiterer, Messprogramm spezifischer Daten (z.B. Lifetime-, Realtime-Zähler usw.).
- Die Kanäle der Spektren sind als INTEGER<sup>\*</sup>4 (BYTES = 4) deklariert, d.h. jeder Kanal kann ca. 4\*10^9 Ereignisse aufnehmen.

#### 2.3.1 ESA22c-List-Mode-Datenformat

Eine detaillierte Beschreibung des ESA22c-List-Mode-Datenformats finden Sie in der Anleitung zum ESA22c-Messprogramm.

#### 2.3.2 ESA22a-Ergebnis-Datenformat

#### Struktur der ESA22a-Daten-Files

---

Anschließend an den Header folgen das Laufzeit-Spektrum (T-Spektrum) und drei Positions-Matrizen (X/Y-Matrix): Koinzidenz-Matrix, linke Untergrund-Matrix und rechte Untergrund-Matrix.

Die Länge des Laufzeit-Spektrums ist wählbar. Die Länge der Positions-Matrizen ist mit  $256 * 256$  Kanälen fest vorgegeben.

Die im Standardteil des Headers angegebene Anzahl der Spalten und Zeilen ist:  $COLS = 256$ 

ROWS =  $3 * 256 + \text{int}((\text{K} \text{Länge T-Spektrum} > -1) / 256) +1$ 

| | Header, 512 Bytes  $\blacksquare$ --- | | Ergebnis-T-Spektrum, ((ROWS - 3\*256) \* 256 \* 4) Bytes

```
\blacksquare---
\blacksquare| Koinzidenz-X/Y-Matrix, (256 * 256 * 4) Bytes
\Box---
\blacksquare| Linke Untergrund-X/Y-Matrix, (256 * 256 * 4) Bytes
\Box---
 \blacksquare| Rechte Untergrund-X/Y-Matrix, (256 * 256 * 4) Bytes
\Box---
```
Struktur der ESA22a Header Daten:

```
#define lIDHDR 8
#define lHDLEN 1
#define lEXPMNT 6
#define lIDPRG 8
#define lSTDAT 9
#define lSTTIM 8
#define lSPDAT 9
#define lSPTIM 8
#define lSPENAM 8
#define lSPTYPE 4
#define lPLANES 6
#define lROWS 6
#define lCOLS 6
#define lBYTES 1
#define lHDFREE 4
#define lRESRV 38
#define lLTXT 4
#define lTEXT 80
Plattformabhängige Definitionen:
UINT1: 1 Byte "unsigned int"
UINT2: 2 Bytes "unsigned int"
UINT4: 4 Bytes "unsigned int"
REAL4: 4 Bytes "float"
REAL8: 8 Bytes "float"
typedef union {
    struct {
        struct {
            char idhdr[lIDHDR]; /* Identification of header: "STRZ-VXW" */
```

```
char hdlen[lHDLEN]; /* Length of header: "1" */
    char expmnt[lEXPMNT]; /* Experiment */
    char idprg[lIDPRG]; /* ID of generating Program: "ESA22a " */
    char stdat[lSTDAT]; /* Date of start */
    char sttim[lSTTIM]; /* Time of start */
    char spdat[lSPDAT]; /* Date of stop */
    char sptim[lSPTIM]; /* Time of stop */
    char spenam[lSPENAM]; /* Name of spectrum */
    char sptype[lSPTYPE]; /* Type of spectrum: "ESAa" */
    char rows[lROWS]; /* Number of rows: "n/256 + 3*256" */
    char cols[lCOLS]; /* Channels/row: " 256" */
    char bytes[lBYTES]; /* Bytes/channel: "4" */
    char hdfree[lHDFREE]; /* First free byte in header (0,\ldots) */
    char resrv[lRESRV]; /* Reserved */
    char ltxt[lLTXT]; /* Length of text: "80" */
    char text[lTEXT]; /* Text */
} stddat; /* Standard data of header */
struct {
    UINT2 status; \frac{1}{8} /* Status of spectrum */
    REAL8 rltime; /* Realtime [s] */
    REAL8 lftime; /* Lifetime [s] */<br>REAL8 rltlow; /* Analysed from r
                          \sqrt{*} Analysed from realtime [s] \sqrt{*}REAL8 rlthgh; /* Analysed to realtime [s] */
    REAL8 stplow; /* Analysed from energy step [eV] */
    REAL8 stphgh; /* Analysed to energy step [eV] */
    UINT4 datcnt; /* Processed x-y-t data */
    UINT4 pildat; /* Lost Position Computer data */
    UINT4 outcnt; /* ADC data out of range */
    UINT4 xsqerr; /* XYT data sequence errors */
    UINT4 csqerr; /* Counter data sequence errors */
    UINT4 dclcnt; /* Lifetime for Duty cycle calculation */
    UINT4 xyterr; /* XYT interface errors */
    UINT4 xyterr; <br>
UINT4 rejcnt; /* XYT interface er:<br>
/* Rejected data */
    UINT4 fulcnt; /* Fifo full counter */
    UINT4 errcnt; /* Error counter */
    UINT4 rstcnt; /* ESA22c restarts */
    UINT4 adclen; /* Length of ADC spectrum */
    UINT4 pcmlen; /* Length of Pos. Comp. spectrum */
    UINT4 pcmlen; <br>
\begin{array}{ccc} 7.4 & \text{Number of } 1000 \\ \text{7.4} & \text{Number of } 10000 \\ \text{7.5} & \text{Number of } 10000 \\ \text{7.6} & \text{Number of } 10000 \\ \text{7.7} & \text{Number of } 10000 \\ \text{7.8} & \text{Number of } 10000 \\ \text{7.8} & \text{Number of } 10000 \\ \text{7.8} & \text{Number of } 10000 \\ \text{7.8} & \text{Number of } 10000 \\ \text{8.8} & \text{6.UINT4 ielec; /* Integrated current electr beam */
    UINT4 iions; /* Integrated current ion beam */
    REAL8 iprod; /* Integrated (ielec * iions) */
    UINT4 steps; /* Number of energy steps */
    UINT1 stepmod; /* Step mode (u/d/b) up/down/both */
    UINT2 rmpwait; /* Pause when voltage ramping */
    REAL8 stpsiz; /* Energy step size */REAL8 mine; /* Min. scan energy */
```

```
REAL8 maxe; /* Max. scan energy */
          REAL8 decelv; /* Deceleration voltage */
          REAL8 sttime; /* Startup time */
          REAL8 offtime; /* Off time */
          REAL8 ontime; /* On time */REAL4 expar[25]; /* Extended ESA22c parameters */
          INT4 marsav[4]; /* Integration marker set */
     } spcdat; /* ESA22a special data of header */
   } hdata; /* Header data */
   struct {
      char h512[512]; /* Fill 512 bytes block */
   } htotal; /* Total header */
} HEADER;
```
#### ESA22c Experiment-Parameter:

```
expar[ ] |
---------+--------------------------------------------
  0 | Electron beam energy [eV]
  1 | Ion charge [q]
  2 | Ion mass [amu]
  3 | Ion energy [eV]
  4 | Efficiency [%]
  5 | Time base divider (freq= 2**(-EXPAR[5]) MHz)
  6 | Electron current converter range
  7 | Electr. current conv. full scale freq. [Hz]
  8 | Ion current converter range
  9 | Ion current converter full scale freq. [Hz]
 10 | Entrance slit [mm]
 11 | Exit slit [mm]
 12 | Calibration constant 1
 13 | Calibration constant 2
 14 | Pass energy [eV]
 15 | Chamber pressure [mb]
 16 | Buffer pressure [mb]
```
# <span id="page-8-0"></span>3 Bedienung von ESA22a

Das Programm ist weitgehend selbsterklärend. Die notwendigen Eingaben werden in Dialogform angefordert. Der Dialog ist in einer Hierarchiestruktur aufgebaut, wobei mittels Menülisten von einer Dialogebene in die andere gewechselt werden kann. Für Parametereingaben existieren im Allgemeinen Vorbelegungswerte, die editiert werden können. Die graphischen Bildschirmausgaben werden durch Funktionstasteneingaben gesteuert.

## 3.1 ESA22a Top-Menü

### 3.1.1 Exit ESA22a

Verlassen des Programmes.

## 3.1.2 Show header

Mit diesem Aufruf wird der Header des ESA22c-Spektrums ausgegeben, so wie man dies auch vom ESA22c-Messprogramm gewohnt ist:

• Experiment; Program; Spectrum

Name des Experimentes; Name des Programmes; Name des Spektrums.

• Title

Titelzeile zur Beschreibung des Experimentes.

• Start; Stop

Startzeit und -datum; Stopzeit und -datum.

• Realtime

Die Zeit in Sekunden, während der das Experiment gestartet war, auf volle 0.1 Sekunden abgerundet.

• Lifetime

Die um die Totzeit korrigierte Zeit (Realtime - Deadtime), die der Messung zur Datenaufnahme zur Verfügung stand. Es wird nur die Lifetime des XYT-Interfaces registriert.

- Duty cycle Anzeige des gemessenen Messzeit-/Pause-Verhältnisses.
- MB List Mode data Länge des List-Mode-Datensatzes in Bytes.
- x-y-t data Anzahl der verarbeiteten Position-Laufzeit-Datenpaare.
- Position data lost Anzahl der Totzeitverluste des Position-Computer-Interfaces.
- Time data out of range Anzahl der Fälle, in denen das Format des Zeitspektrums überschritten wurde.

#### <span id="page-9-0"></span>• x-y-t data sequence errors

Anzahl der Fälle, in denen die erwartete Reihenfolge der ankommenden x-y-t Daten (erst x-y dann t) durchbrochen wurde.

#### • Counters sequence errors

Anzahl der Fälle, in denen die erwartete Reihenfolge der ankommenden Zählerdaten (erst Z¨ahler-Synch.-Signal dann 4 Z¨ahlerdaten) durchbrochen wurde.

#### • Rejected data

Anzahl der Daten, die auf Grund ihrer Datenkennung ausgesondert wurden, weil sie mit dem Experiment in keinem Zusammenhang stehen. Entweder wurde beim Start die Datenkennung falsch angegeben, oder es ist eine zusätzliche Datenquelle unbeabsichtigt mitgelaufen. Solche Daten werden nicht in den List-Mode-Daten-File ¨ubertragen.

#### • XYT interface errors

Anzahl der vom XYT-Interface gemeldeten Fehler.

#### • Fifo overflows

Anzahl der Fälle, in denen die Bearbeitung der Daten nicht Schritt halten konnte und Datenverluste auftraten.

#### • Data errors

Anzahl der Daten, die durch Hardware-Fehler oder -Störungen verstümmelt übertragen wurden.

Auf den folgenden Seiten werden die Ergebnisse der Stromintegration, die Experiment beschreibenden Parameter und die Experiment-Steuer-Parameter ausgegeben. Eine Beschreibung dieser Parameter findet man in der Anleitung zum Messprogramm ESA22c.

- Beam current integration Stromintegration
- Experiment parameters Experiment beschreibende Parameter
- Experiment Control File data Experiment-Steuer-Parameter

#### 3.1.3 Analyse List Mode data

Übergang zum ESA22a Auswerte-Menü. (Siehe Abschnitt 3.2 [ESA22a Auswerte-Menü], Seite 9.)

#### 3.1.4 Load List Mode data

Laden von neuen ESA22c-List-Mode-Daten zur Auswertung. Die Angabe des Dateinamens muss im File-Format des Host-Rechners erfolgen, z.B.  $\check{\phantom{a}}$ /ex\_home/ex\_data/test.spe für einen Unix-Host. Tilde  $(\tilde{\phantom{a}})$  und \$HOME werden als Home-Directory des zugehörigen Accounts verstanden.

#### <span id="page-10-0"></span>3.1.5 Convert spectrum to ASCII

Das Laufzeitspektrum und die Positionsmatrix der ESA22c-Datei werden mit oder ohne Header und mit oder ohne Kanalnummern in ASCII Form auf einen File geschrieben.

Die Ausgabe der Spektren erfolgt in der Reihenfolge:

- 1. Header
- 2. Laufzeitspektrum
- 3. Positionsmatrix

Die Matrix wird in folgender Reihenfolge ausgegeben:

```
Zeile 1, Spalte 1;
Zeile 1, Spalte 2;
...
Zeile 2, Spalte 1;
Zeile 2, Spalte 2;
...
```
## 3.1.6 Execute shell command

Ausführung von Shell-Kommandos. Unter VxWorks (VME-Systeme) steht nur eine kleine Auswahl von Kommandos zur Verfügung (cd, ls, pwd, whoami).

#### 3.1.7 Set configuration

Führt zum ESA22a Konfigurations-Menü. Unter diesem Menüpunkt erfolgen alle notwendigen Anpassungen des Programmes. (Siehe Abschnitt 3.3 [ESA22a Konfigurations-Menü], Seite 12.)

#### 3.1.8 Help

Bringt diesen Info-Text auf den Bildschirm.

## <span id="page-10-1"></span>3.2 ESA22a Auswerte-Menü

#### 3.2.1 Return

Rückkehr zum Top-Menü.

#### 3.2.2 Analyse total T-spectrum

Der ESA22c List-Mode-Daten-File enthält stets ein Elektron-Ion-Laufzeitspektrum, das ¨uber die gesamte Messzeit akkumuliert wurde. Auf dieses Laufzeitspektrum k¨onnen die

<span id="page-11-0"></span>Darstellungs-Funktionen des ESA22a-Programmes angewendet werden (Siehe [Abschnitt 3.4](#page-16-0) [\[Graphische Ausgabe von Spektren\], Seite 15.](#page-16-0)). Mit ^H (Control H) k¨onnen die in den einzelnen Funktionen zur Verfügung stehenden Kommandos aufgelistet werden.

#### 3.2.3 Show total X/Y-matrix

Der ESA22c List-Mode-Daten-File enthält stets eine Positionsmatrix der Elektronen, die ¨uber die gesamte Messzeit akkumuliert wurde. Diese Matrix kann mit den "Hidden Lines" und "Contour Plot" Funktionen graphisch dargestellt werden:

- 1. "Hidden Lines" Darstellung der totalen X/Y-Matrix (Siehe Abschnitt 3.6 ["Hidden Lines" [Darstellung von Matrizen\], Seite 20.](#page-21-0))
- 2. "Contour Plot" Darstellung der totalen X/Y-Matrix (Siehe Abschnitt 3.7 ["Contour Plot" [Darstellung von Matrizen\], Seite 22.](#page-23-0))

ESA22a startet stets mit Funktion 1. Mit ^D kann zur jeweils anderen Funktion gewechselt werden.

Mit ~H (Control H) können die in den einzelnen Funktionen zur Verfügung stehenden Kommandos aufgelistet werden.

#### 3.2.4 Extract spectra from List Mode data

Aus den List-Mode-Daten können unter Vorgabe von Randbedingen verschiedene Laufzeitspektren (T-Spektren) und Positionsmatrizen (X/Y-Matrizen) gewonnen werden.

Die List-Mode-Daten enthalten Realtime-Marker im 0.1 s Takt und Spektrometer-Energie-Informationen. Zum Extrahieren der Spektren verlangt ESA22a die Angabe eines Zeit- und Energie-Fensters für einen Ausschnitt aus den List-Mode-Daten. Innerhalb dieses Fensters akkumuliert ESA22a ein Laufzeitspektrum, das es anschließend zum Setzen von vier Markern zum Abgrenzen der Koinzidenz- und Untergrund-Bereiche graphisch darstellt.

• Length of T-spectrum:

Anzahl der Kanäle, mit der das Laufzeitspektrum angelegt werden soll.

• Format of  $X/Y$ -matrix:

Das Format der Positionsmatrizen ist fest vorgegeben mit 256 \* 256 Kanälen.

• Realtime from-to:

Realtime-Marker, bei denen die Analyse beginnt bzw. endet.

• Energy steps from-to:

Bereich der Energieschritte, über den die Analyse gehen soll.

Nach Eingabe der Marker werden innerhalb des vorgegebenen Zeit- und Energie-Fensters die drei Positionsmatrizen für Koinzidenz und linken und rechten Untergrund akkumuliert und der Header des neu erstellten ESA22a-Daten-Files in der folgenden Form ausgegeben:

Experiment: esa22 ; Program: ESA22a; Spectrum: test ESA22a Spectrum --- Strahlenzentrum Universitaet Giessen

```
Start: 29-MAY-07 09:11:18; Stop: 29-MAY-07 10:42:58
ESA22c List Mode data analysed
      from realtime 0.0s to 5409.5s
      from energy step 1 to 10
   5409.5 Realtime [s]
   5354.1 Lifetime [s]
      6488 x-y-t data
       123 Position data lost
        0 Restarts
         0 Time data out of range
         1 x-y-t data sequence errors
        0 Counters sequence errors
         0 XYT interface errors
        0 Fifo overflows
        0 Total data errors
Beam current integration
Elektron beam: 37976143
Ion beam: 19059930
Elektrons * Ions: 1.3376e+10
```
Der ESA22a-Daten-File wird nicht automatisch auf die Festplatte gerettet!

## 3.2.5 Show coincidence matrix

Die zuvor extrahierte Koinzidenzmatrix kann mit den "Hidden Lines" (Siehe [Abschnitt 3.6](#page-21-0) ["Hidden Lines" [Darstellung von Matrizen\], Seite 20](#page-21-0).) und "Contour Plot" (Siehe [Ab](#page-23-0)schnitt 3.7 ["Contour Plot" [Darstellung von Matrizen\], Seite 22.](#page-23-0)) Funktionen graphisch dargestellt werden.

#### 3.2.6 Convert extracted spectra to ASCII

Das Laufzeitspektrum und die drei Positionsmatrizen werden mit oder ohne Header und mit oder ohne Kanalnummern in ASCII Form auf einen File geschrieben.

Die Ausgabe der Spektren erfolgt in der Reihenfolge:

- 1. Header
- 2. Laufzeitspektrum
- 3. Koinzidenzmatrix
- 4. Linke Untergrundmatrix
- 5. Rechte Untergrundmatrix

Die Matrizen werden in folgender Reihenfolge ausgegeben:

```
Zeile 1, Spalte 1;
Zeile 1, Spalte 2;
```
<span id="page-13-0"></span>... Zeile 2, Spalte 1; Zeile 2, Spalte 2; ...

#### 3.2.7 Analyse extracted T-spectrum

Auf das extrahierte Laufzeitspektrum können die Darstellungs-Funktionen des ESA22a-Programmes angewendet werden (Siehe [Abschnitt 3.4 \[Graphische Ausgabe von Spektren\],](#page-16-0) [Seite 15.](#page-16-0)). Mit  $\hat{H}$  (Control H) können die in den einzelnen Funktionen zur Verfügung stehenden Kommandos aufgelistet werden.

#### 3.2.8 Show left background matrix

Die zuvor extrahierte linke Untergrundmatrix kann mit den "Hidden Lines" (Siehe [Ab](#page-21-0)schnitt 3.6 ["Hidden Lines" [Darstellung von Matrizen\], Seite 20](#page-21-0).) und "Contour Plot" (Siehe Abschnitt 3.7 ["Contour Plot" [Darstellung von Matrizen\], Seite 22](#page-23-0).) Funktionen graphisch dargestellt werden.

#### 3.2.9 Show right background matrix

Die zuvor extrahierte rechte Untergrundmatrix kann mit den "Hidden Lines" (Siehe [Ab](#page-21-0)schnitt 3.6 ["Hidden Lines" [Darstellung von Matrizen\], Seite 20](#page-21-0).) und "Contour Plot" (Siehe Abschnitt 3.7 ["Contour Plot" [Darstellung von Matrizen\], Seite 22](#page-23-0).) Funktionen graphisch dargestellt werden.

#### 3.2.10 Save extracted spectra to disk

Retten des ESA22a-Daten-Files auf die Festplatte.

#### 3.2.11 Delete extracted spectra from disk

Löschen eines ESA22a-Daten-Files von der Festplatte.

## <span id="page-13-1"></span>3.3 ESA22a Konfigurations-Menü

Unter diesem Konfigurations-Menü erfolgen alle notwendigen Anpassungen des Programmes. Beim allerersten Start des Programmes wird dieser Menüpunkt stets automatisch aufgerufen. Danach sollte er nur noch bei Konfigurations¨anderungen benutzt werden.

#### <span id="page-14-0"></span>3.3.1 OK

Rückkehr zum Top-Menü.

#### 3.3.2 Terminals and printers

Dieser Menüpunkt enthält ein Untermenü zum Auswählen eines passenden Terminals und Druckers bzw. zur Definition von solchen:

Select terminal Select printer Define terminal Define printer

Sollte keines der Terminals oder der Drucker passend sein, so kann eines der vorhandenen Geräte angepasst werden. Dazu wird es zuerst selektiert und dann neu definiert:

Printer-Definition für einen normalen Netzwerkdrucker

```
Comment: LaserJet in 202 (hplaser)
Command: lpr -Phplaser esa22a.tmp; rm esa22a.tmp
File : esa22a.tmp
Select language (PS)
Select device type (Printer)
```
Printer-Definition für einen lokal am VME-Rechner angeschlossenen Drucker

```
Comment: Printer at MVME1xx Port 2
Command:
File : /tyCo/1
Select language (HPGL)
Select device type (File)
```
Printer-Definition für einen an einem PC angeschlossenen Drucker

```
Comment: Printer at <Server>
Command: ex_home/ex_prog/PC-print <Server> <Service> <Passwort> esa22a.tmp
File : esa22a.tmp
Select language (PS)
Select device type (Printer)
```
Printer-Definition für die Erzeugung von Files ohne zu drucken. Um nicht jedesmal einen neuen File-Namen definieren zu müssen, können diese in gewissen Grenzen automatisch generiert werden. Dazu können bei der Druckerdefinition im File-Namen folgende Sonderzeichen verwendet werden:

```
* wird ersetzt durch den Namen des Spektrums
$ wird ersetzt durch den "Graphic Mode" (z.B. HPGL)
# wird ersetzt durch eine fortlaufende Nummer
  (Consecutive print number), die bei der Auswahl eines
```

```
Printers neu gesetzt werden kann.
Comment: ASCII files with unique names
Command:
File : *.$.#
Select language (ASCII)
Select device type (FILE)
```
#### <span id="page-15-1"></span>3.3.3 Startup mode

Einstellmöglichkeit zur Umgehung des Hauptmenüs beim Start durch ein anderes Programm. Das Hauptmenü kann dann nur durch Eingabe von ~Z in einer der graphischen Funktionen erreicht werden.

#### 3.3.4 Message mode

Print verbose messages: Bei Angabe einer "1" werden ausführlichere Meldungen ausgegeben.

Delay messages:

Gelegentlich wird eine vorausgehende von einer nachfolgenden Meldung so rasch überschrieben, dass sie nicht gelesen werden kann. Hier kann für Meldungen eine Mindestverweilzeit (in Sek.) auf dem Bildschirm angegeben werden. Dies verzögert natürlich die Bedienung des Programmes und sollte deshalb nur für Testzwecke eingeschaltet werden.

### <span id="page-16-0"></span>3.4 Graphische Ausgabe von Spektren

Das Spektrum kann in vielfältiger Weise graphisch dargestellt und gedruckt werden. Mit einem Marker kann es vermessen werden.

Folgende Kommandos, die auch mit  $\hat{H}$  online gelistet werden können, stehen zur Verfügung:

```
Exits:
CR Return to main menu -Rückkehr zum Hauptmenü bei direktem
                             Start von ESA22a,
CR Return to parent task -bzw. Rückkehr zum aufrufenden Programm,
                             falls von solchem gestartet.
^Z Return to main menu -Rückkehr zum Hauptmenü.
Specials:
^T Zero spectrum -Löschen des dargestellten Spektrums,
^T Not available in this context jedoch nur wenn ESA22a durch ein Messprogramm
                             gestartet wurde und die Messung nur ein
                              "Test-Run" ist.
Functions:
^H Help -Auflisten der möglichen Kommandos.
^N Normalize all parameters -Einstellen eines Standard-Display-Parametersatzes.
^B Backup parameter set; restore with ^L
                          -Retten des aktuellen Display-Parametersatzes.
^L Load parameter set; saved by ^B
                          -Laden des zuvor geretteten Parametersatzes.
^P Print screen -druckt den Bildschirminhalt.
^R Refresh display with fit to marker
                          -neuer Bildaufbau, so dass Marker sichbar ist.
SP Refresh display -neuer Bildaufbau.
Display commands:
R Shift right -schiebt das Spektrum um 20% nach rechts.
L Shift left -schiebt das Spektrum um 20% nach links.
E Expand X -Dehnen der X-Achse um den Faktor 2 mit
                              dem Vermessungsmarker als Zentrum.
C Compress X -Stauchen der X-Achse um den Faktor 2 mit
                              dem Vermessungsmarker als Zentrum.
U Up Y -Dehnen der Y-Achse um den Faktor 2.
D Down Y -Stauchen der Y-Achse um den Faktor 2.
N Normalize Y -Normieren des Y-Maßstabes auf den maximalen Y Wert.
F Full spectrum -Darstellung des ganzen Spektrums.
A All spectra of matrix -alle Spektren einer Matrix darstellen.
I Input -numerische Eingabemöglichkeit für
                             einige Darstellungsparameter.
                             X-OFFSET = X-Nullpunktsverschiebung
```
LENGTH = Länge des dargestellten Ausschnitts

```
Y-OFFSET = Y-Nullpunktsverschiebung (s.h. Y)
1... Number of spectrum, end with SPACE
                           -Auswahl eines Spektrums (Zeile) einer Matrix
                               durch Angabe seiner Nummer 1,2....
                               Ist die Eingabe kürzer als die max.
                               mögliche, dann mit <SPACE> abschließen.
Display modes:
V Vectors -Darstellung durch Vektoren.
P Points -Darstellung durch Punkte.
S Statistical errors -Fehlerbalken-Darstellung
H Histogram -Histogramm-Darstellung
X LIN/LOG mode -Lineare/logarithmische Darstellung in Y
T Text on/off -Ein- und Ausblenden der Markerbeschriftung
B Base line on/off -Ein- und Ausblenden der Nulllinie.
Y Y-offset on/off (LIN mode only)
                           -Bei jeder Y-Normierung (N) wird aus den
                               auftretenden Kanalinhalten ein passender
                               Y-offset berechnet, dessen Berücksichtigung
                               bei der Darstellung durch die Eingabe von Y
                               gesteuert wird. Nur für lineare Darstellung.
Marker commands:
<Cursor left> Shift marker left
<Cursor down> Shift marker fast left
                           -Linksschieben des Markers, maximal bis zum
                               linken Nachbarn.
<Cursor right> Shift marker right
<Cursor up> Shift marker fast right
                           -Rechtsschieben des Markers, maximal bis zum
                               rechten Nachbarn.
< Shift marker fast left -Falls die verwendete Terminalemulation
> Shift marker fast right Probleme mit den Cursor-Tasten hat, können
                               diese beiden Kommandos helfen. Bei aus-
                               reichendem Spreizen des Spektrums können
                               einzelne Kanäle erreicht werden.
T Flag on/off -Ein- und Ausblenden der Markerbeschriftung
```
Kanäle und Spektren zählen von 1.

Alle Kommandos können während des laufenden Bildaufbaus gegeben werden. Dieser wird dadurch unterbrochen und das neue Kommando ausgeführt.

## <span id="page-18-0"></span>3.5 Auswertung von Laufzeitspektren

Im Laufzeitspektrum werden mit vier Markern der linke und rechte Untergrund sowie der Koinzidenz-Peak angegeben. Die Marker können nur genau auf einen Kanal des Spektrums positioniert werden und nicht dazwischen. Benachbarte Marker können sich nicht überkreuzen, und behalten einen Mindestabstand von 2 Kanälen. Die Integrationsgrenzen reichen von den Kanälen (einschließlich):

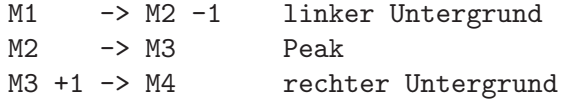

Zur graphischen Markereingabe stehen folgende Kommandos zur Verfügung, die auch mit  $\hat{H}$  (Control H) online gelistet werden können:

#### Exits:

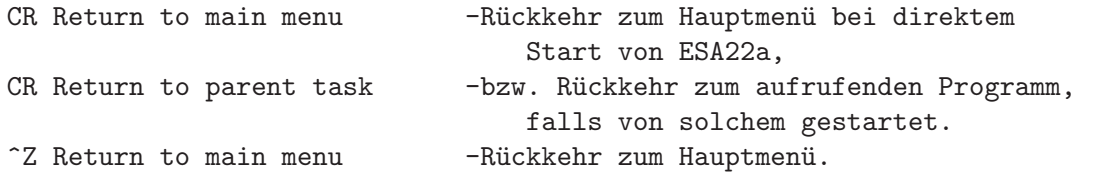

#### Specials:

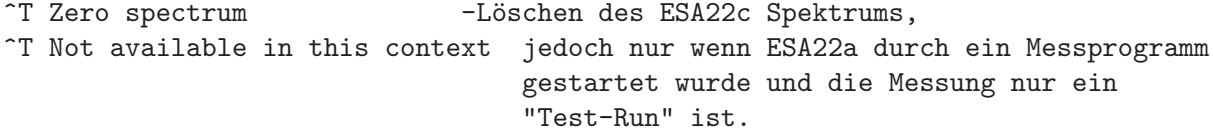

#### Functions:

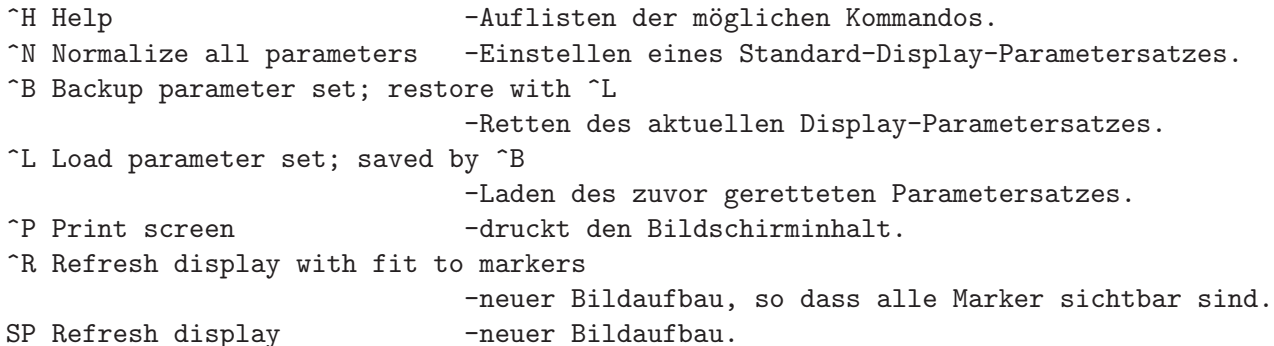

```
Display commands:
```
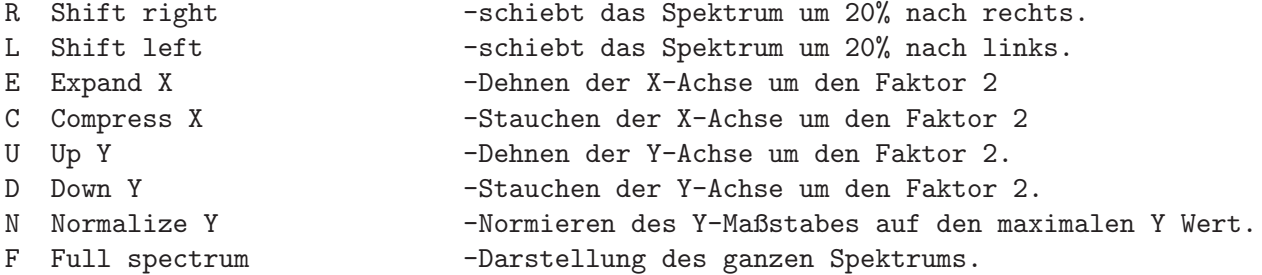

```
I Input -numerische Eingabemöglichkeit für die
                               Integrationsgrenzen.
Display modes:
V Vectors -Darstellung durch Vektoren.
P Points -Darstellung durch Punkte.
S Statistical errors -Fehlerbalken-Darstellung
H Histogram -Histogramm-Darstellung
X LIN/LOG mode -Lineare/logarithmische Darstellung in Y
T Text on/off -Ein- und Ausblenden der Markerbeschriftung
B Base line on/off -Ein- und Ausblenden der Nulllinie.
Y Y-offset on/off (LIN mode only)
                            -Bei jeder Y-Normierung (N) wird aus den
                               auftretenden Kanalinhalten ein passender
                               Y-offset berechnet, dessen Berücksichtigung
                               bei der Darstellung durch die Eingabe von Y
                               gesteuert wird. Nur für lineare Darstellung.
Marker commands:
M1...M4 Select marker 1...4 -Die Markerpositionierungseingaben wirken nur
                               auf den gerade aktiven Marker. Mit diesem
                               Kommando wird einer der vier Marker (von
                               links gezählt) zum aktiven Marker erklärt.
                               Achtung, mehrere Marker können in der
                               Darstellung an der gleichen Position
                               übereinanderliegen.
M< Select next marker left -Marker links vom aktiven Marker wird zum neuen
                               aktiven Marker.
M> Select next marker right -Marker rechts vom aktiven Marker wird zum
                               neuen aktiven Marker.
MM Same as M> -Wie M>
<Cursor left> Shift current marker left
<Cursor down> Shift current marker fast left
                           -Linksschieben des aktiven Markers, maximal
                               bis zum linken Nachbarn.
<Cursor right> Shift current marker right
<Cursor up> Shift current marker fast right
                           -Rechtsschieben des aktiven Markers, maximal
                               bis zum rechten Nachbarn.
 < Shift current marker fast left
 > Shift current marker fast right
                            -Falls die verwendete Terminalemulation
                               Probleme mit den Cursor-Tasten hat, können
                               diese beiden Kommandos helfen. Bei aus-
                               reichendem Spreizen des Spektrums können
                               einzelne Kanäle erreicht werden.
MS Save current marker positions to spectrum
```
![](_page_20_Picture_36.jpeg)

Kanäle und Spektren zählen von 1.  $\,$ 

Alle Kommandos können während des laufenden Bildaufbaus gegeben werden. Dieser wird dadurch unterbrochen und das neue Kommando ausgeführt.

### <span id="page-21-0"></span>3.6 "Hidden Lines" Darstellung von Matrizen

Diese Funktion erlaubt verschiedene Darstellungen von Matrizen z.B. verschiedene Blickwinkel und verdeckte Linien.

Folgende Kommandos, die auch mit  $\hat{H}$  online gelistet werden können, stehen zur Verfügung:

```
Exits:
CR Return to main menu -Rückkehr zum Hauptmenü bei direktem
                              Start von ESA22a,
CR Return to parent task -bzw. Rückkehr zum aufrufenden Programm,
                              falls von solchem gestartet.
^Z Return to main menu -Rückkehr zum Hauptmenü.
^D Contour Plot -Wechsel zur "Contour Plot" Darstellung.
                              Dort gibt es ein eigenes Help,
                              das mit ^H abgerufen werden kann.
Specials:
^T Zero spectrum -Löschen der dargestellten Matrix,
^T Not available in this context jedoch nur wenn ESA22a durch ein Messprogramm
                              gestartet wurde und die Messung nur ein
                              "Test-Run" ist.
Functions:
^H Help -Auflisten der möglichen Kommandos.
^N Normalize all parameters -Einstellen eines Standard-Display-Parametersatzes.
^B Backup parameter set; restore with ^L
                          -Retten des aktuellen Display-Parametersatzes.
^L Load parameter set; saved by ^B
                          -Laden des zuvor geretteten Parametersatzes.
^P Print screen -druckt den Bildschirminhalt.
^R Refresh display -neuer Bildaufbau.
SP Refresh display -neuer Bildaufbau.
Display commands:
E Expand matrix -Vermehren der Matrixpunkte um den Faktor 4
                              durch Auflösen je zweier zuvor zusammen-
                              gefasster benachbarter Zeilen und Spalten.
C Compress matrix -Reduzieren der Matrixpunkte um den Faktor 4
                              durch Zusammenfassen je zweier benachbarter
                              Zeilen und Spalten.
U Up Z -Dehnen der Z-Achse um den Faktor 2.
D Down Z -Stauchen der Z-Achse um den Faktor 2.
N Normalize Z -Normieren des Z-Maßstabes auf den maximalen Z Wert.
```
Cursor control keys:

<Cursor Right> Increase isometric shift X -Vergrößert die seitliche Verschiebung

```
der Zeilen gegeneinander.
Cursor Left> Decrease isometric shift X
                             -Verkleinert die seitliche Verschiebung
                                der Zeilen gegeneinander.
<Cursor Up> Increase isometric shift Y
                            -Vergrößert den Abstand der Zeilen.
<Cursor Down> Decrease isometric shift Y
                            -Verkleinert den Abstand der Zeilen.
Display modes:
M Plot mode: -> Lines plot -> Surface plot -> Grid plot ->
                             -Darstellungsart:
                                Liniendarstellung
                                Oberflächendarstellung
                                Gitterdarstellung
H Hidden lines: -> no -> upper -> lower -> both surfaces ->
                             -Verdeckte Linien Modus
                                keine verdeckten Linien
                                nur Oberseite sichtbar
                                nur Unterseite sichtbar
                                beide Seiten sichtbar
X LIN/LOG mode -Lineare/logarithmische Darstellung in Z
T Text on/off -Ein- und Ausblenden des Textes.
```
Kanäle und Spektren zählen von 1.

Alle Kommandos können während des laufenden Bildaufbaus gegeben werden. Dieser wird dadurch unterbrochen und das neue Kommando ausgeführt.

Exits:

## <span id="page-23-0"></span>3.7 "Contour Plot" Darstellung von Matrizen

Graphische Darstellung von Matrizen im Höhenlinienformat. Angepasst an das jeweilige Ausgabegerät stehen 2 - 16 Farben bzw. Graustufen zur Darstellung zur Verfügung. Ein Ausdruck entspricht deshalb in den Farben nicht unbedingt der Darstellung auf dem Bildschirm.

Folgende Kommandos, die auch mit ^H online gelistet werden können, stehen zur Verfügung:

![](_page_23_Picture_144.jpeg)

## Display modes:

![](_page_24_Picture_30.jpeg)

Kanäle und Spektren zählen von 1.

Alle Kommandos können während des laufenden Bildaufbaus gegeben werden. Dieser wird dadurch unterbrochen und das neue Kommando ausgeführt.